## citi handlowy®

## Tworzenie szablonów płatności

- 1. Z głównego menu wybierz zakładkę Płatności.
- 2. W zakładce Płatności wybierz opcję Nowy szablon płatności.

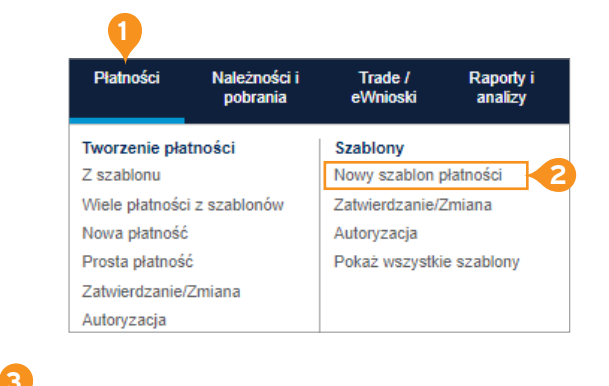

## 3. Wpisz Szczegóły szablonu:

- Nazwa szablonu maksymalnie 35 znaków.
- Grupa szablonów automatycznie podstawi się grupa o nazwie Default. Możliwe jest stworzenie nowej grupy szablonów. Opcja ta dostępna jest w menu Samoobsłoga -> Ustawienia biblioteki -> Template group.
- Typ szablonów:

**Beneficjent zdefiniowany** – w przelewie utworzonym z tego szablonu będzie można zmodyfikować jedynie kwotę i szczegóły płatności;

**Edytowalny wzorzec** – wszystkie pola w przelewie utworzonym z tego szablonu będzie można zmodyfikować;

**Pełny** – ograniczona modyfikacja – w przelewie utworzonym z tego szablonu będzie można zmodyfikować jedynie kwotę i szczegóły płatności.

- Oznacz jako ulubiony w pozycji Szablony ¬ Pokaż wszystkie szablony szablon ten zostanie wyświetlony jako pierwszy.
- 4. Uzupełnij sekcję Metoda płatności z szablonu, wybierając:
	- Rachunek obciążany.
	- Walutę płatności raz wybranej waluty nie można zmienić ani w szablonie, ani w stworzonym z niego przelewie.
	- Metodę płatności przelew krajowy czy zagraniczny.
	- Typ płatności w zależności od wybranej Metody płatności.
- 5. Wybierz opcję Kontynuuj.
- 6. W dalszej części formularza wprowadź pozostałe dane transakcji i wybierz opcję Zatwierdź.

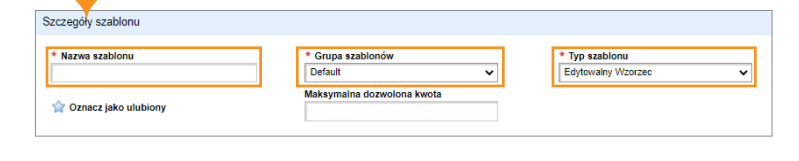

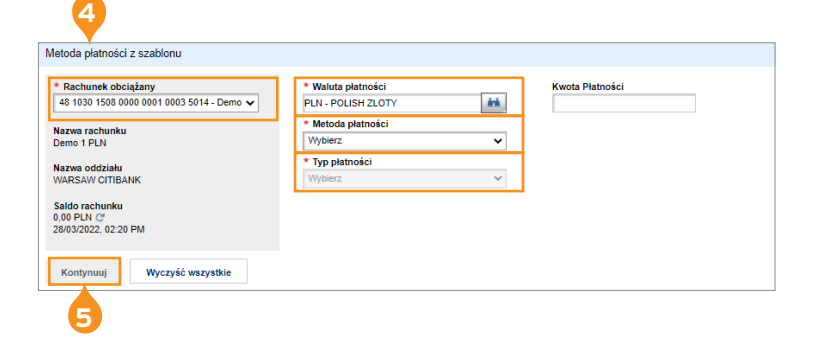

## Alternatywny sposób

- 1. Podczas tworzenia przelewu, po uzupełnieniu wszystkich pól, zaznacz przycisk Zapisz jako szablon i wpisz szczegóły szablonu.
- 2. Wybierz Zatwierdź, aby wprowadzić transakcję oraz zapisać nowy szablon.

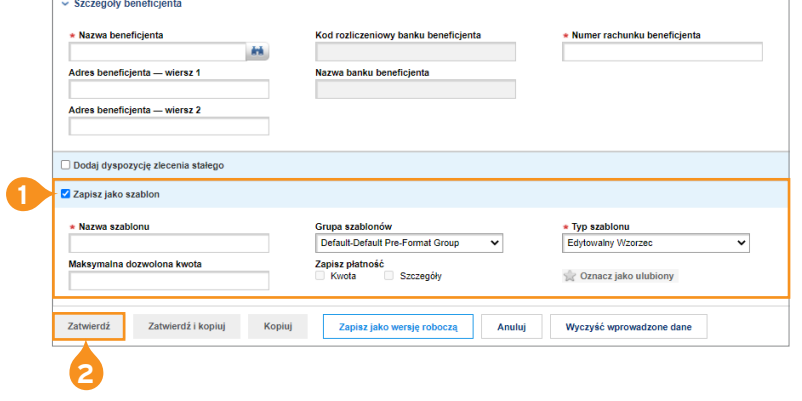

**UWAGA:** Nie zapisuj kwoty i szczegółów płatności w szablonie, a unikniesz przypadkowego wysłania przelewu z nieaktualnymi danymi i/lub błędną kwotą. Standardowo do tworzenia szablonów uprawnieni są użytkownicy tworzący płatności. Szablony od razu po stworzeniu są aktywne i mogą być używane. Możliwe są także ustawienia alternatywne ograniczające dostęp do funkcji tworzenia wzorców i/lub wprowadzające konieczność ich autoryzacji.

[Więcej przydatnych wskazówek dotyczących CitiDirect BE znajdziesz TUTAJ >>](https://www.citibank.pl/poland/corporate/polish/czesto-zadawane-pytania.htm)

Linki umieszczane w naszych komunikatach prowadzą do stron internetowych lub materiałów marketingowych naszego Banku lub naszych partnerów, które mają charakter informacyjny. Nie wykorzystujemy linków<br>do zbierania danych w

Znaki Citi oraz Citi Handlowy stanowią zarejestrowane znaki towarowe Citigroup Inc., używane na podstawie licencji. Spółce Citigroup Inc. oraz jej spółkom zależnym przysługują również prawa do niektórych<br>innych znaków towa XII Wydział Gospodarczy Krajowego Rejestru Sądowego, pod nr. KRS 000 000 1538; NIP 526-030-02-91; wysokość kapitału zakładowego wynosi 522 638 400 złotych, kapitał został w pełni opłacony.